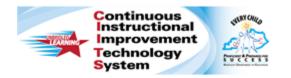

# Schoolnet: Foreign Language Test Support Quick Reference Card

## **Schoolnet: Foreign Language Test Support**

Audience Roles: Student, Teacher, Leadership, Staff This document is intended for users who know the basics of how to create items and tests in the Assessment Admin module.

Assessment and item creators can create and search for test items, passages, and rubrics in non-English languages to support ELL students and foreign language courses. Assessment content can be created in Spanish, French, Italian, Chinese\*, and Latin, if enabled by a system operator. Students can use these languages in their responses to questions.

\* Chinese Pinyin and Simplified Chinese are officially supported. Traditional Chinese (Cantonese) is unofficially supported, although not for screen readers.

## **Create Items in Another Language**

Assessment and item creators can specify a language when they create items, passages, and rubrics. The Response Language menu will default to the option selected for the Question Language menu, with the exception of Chinese. If Chinese is selected as the question language, the Response Language menu will default to English, since students can't enter Chinese text in their answers.

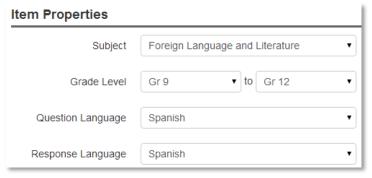

When authoring passages, rubrics, item questions, and responses, use the special character palette in the text editor to add accented characters even without an international keyboard.

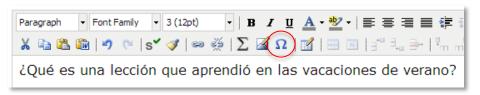

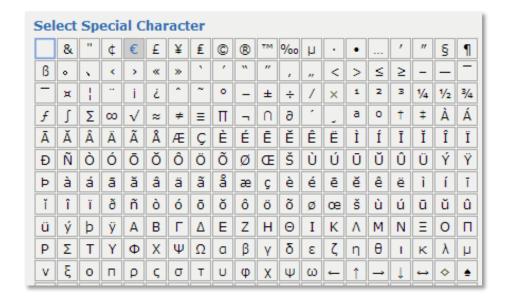

## Search for Existing Foreign Language Items

Assessment creators can search Item Central for language-specific items, passages, or rubrics using the question language filter in advanced search under item properties.

ALWAYS LEARNING PEARSON

## Schoolnet: Foreign Language Test Support

## Filter by Language When Creating an Express Test

Assessment creators can filter by question language while creating express tests. In the **Define Test Map** section, open the **Advanced Options** and select the desired question language. Then click **Apply**.

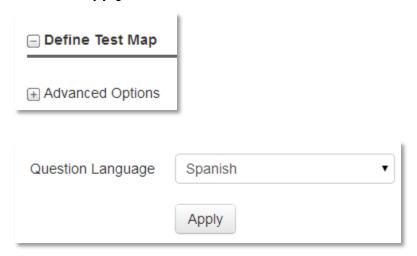

## **Enable Special Character Palette for an Entire Test**

The special character palette can be enabled by item or for an entire test. To make the palette available, either enable it when you create the test or enable it by modifying the settings of an existing test in the Test Properties section. To enable the palette when creating a test:

- 1. Create a manual or express test
- 2. Click Initial Item Settings

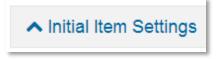

3. For the Enable Text Formatting option, select Enable
Text formatting for all open response items and then
check Enable Special Character Palette

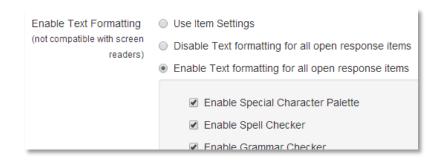

#### **Students**

Students can access language-specific character accents in the test tunnel if the item is enabled for the special character palette. The row of characters can be toggled on and off by clicking the special character icon.

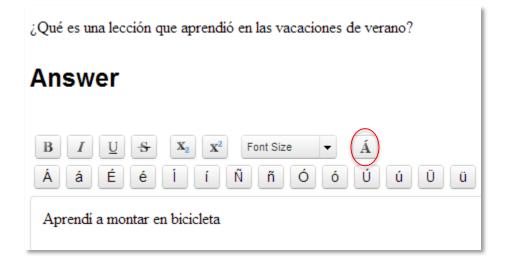